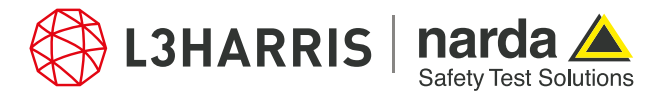

ReadMe SignalShark Python Scripts

# **Script "nslconvertcsvtxtab"**

The script "nslconvertcsvtxtab.py" allows the user to convert template-generated csv-based SignalShark transmitter tables into an xml file.

The csv-based transmitter table files to be used for this script are generated using the excel template separately provided in the file "SignalShark\_TxTable\_Template.xltx". The user is required to manually update the transmitter table information in the excel template and save it as a CSV file. When the script "nslconvertcsvtxtab.py" is executed through the Narda Script Launcher Application, the user is prompted to select the CSV file containing the transmitter table information. A dialog box shows the conversion progress. A pop-up dialog appears as soon as the conversion is completed. The converted XML file is saved in the parent folder with the same name but an xml file extension.

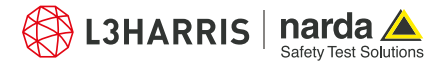

# **Procedure**

1. To create SignalShark Transmitter Tables in csv, the excel template "SignalShark\_TxTable\_Template.xltx" is used. The user can add a Short Name of choice and comments (if needed). The transmitter table entries can be manually added:

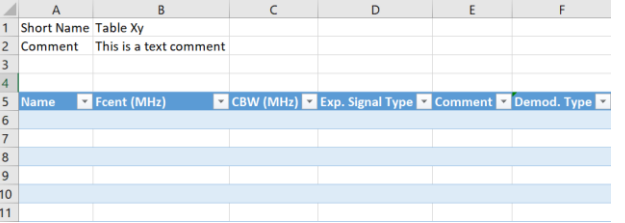

2. Once the data is entered in the template file, go to "File" > "Save As" > "Browse". Then enter a file name and directory of your choice. The "Save as type:" must be selected as CSV (Comma delimited) (\*.csv) as shown below:

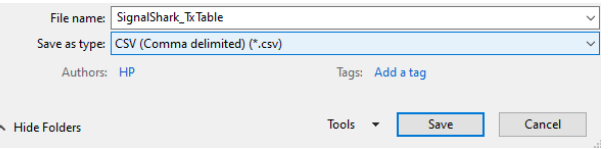

3. To convert this CSV-based SignalShark transmitter table into XML format, open the Narda Script Launcher application and select the "nslconvert" tab:

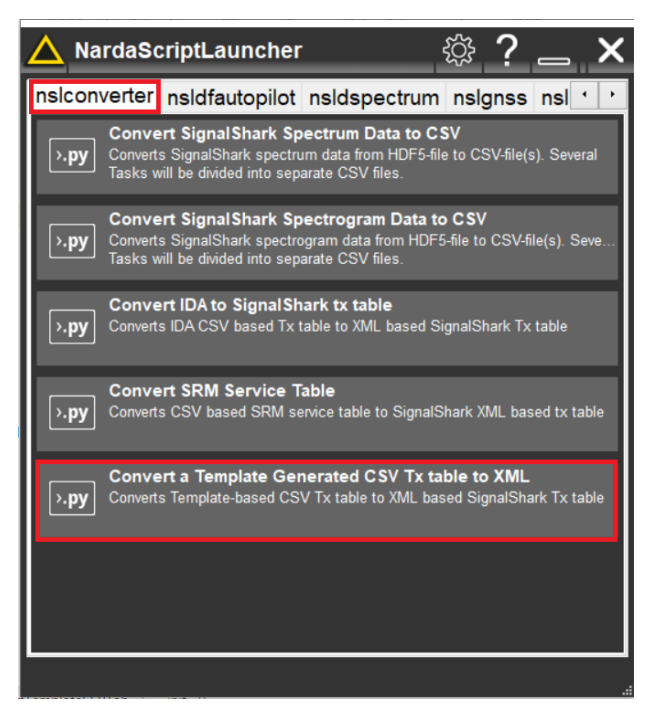

- 4. Then select the script "Convert a Template Generated CSV Tx table to XML".
- 5. When the script is executed, the user is asked to select the (.csv) file. Enter the path to the above generated CSV file using the excel template.
- 6. Upon file selection, the script converts all the transmitter table entries into the XML file. A progress bar appears on the screen showing the status of file conversion:

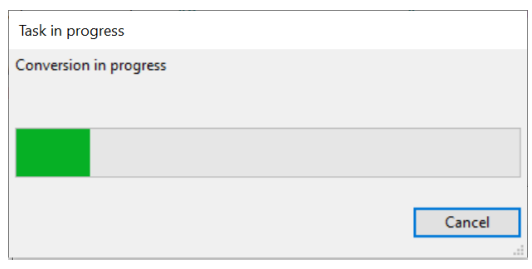

7. Once the conversion is done, a pop-up dialog provides the confirmation to the user.

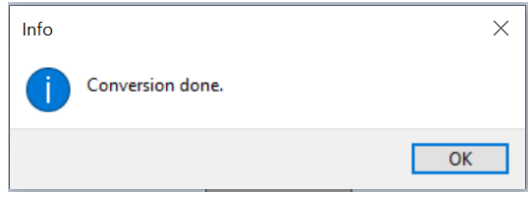

- 8. The converted (.xml) file is saved in the same directory as that of the (.csv) file and it derives its name from the parent file.
- 9. Press "Ok" to terminate the script.
- 10. The resulting .xml file shows the data for each transmitter as separate sub-elements of the node as shown below:

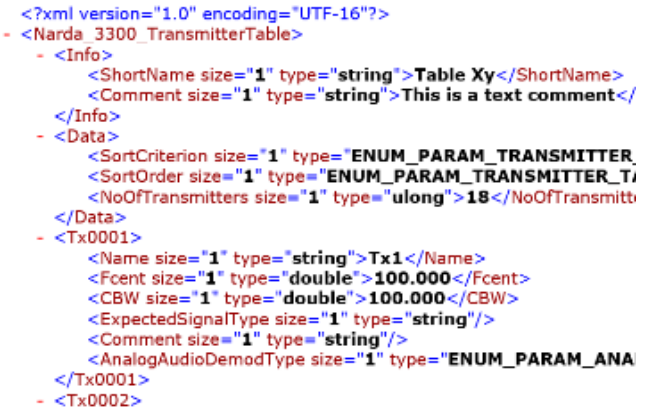

#### **Narda Safety Test Solutions GmbH** Sandwiesenstrasse 7 72793 Pfullingen, Germany Phone +49 7121 97 32 0 info.narda-de@L3Harris.com

**L3Harris Narda STS** North America Representative Office 435 Moreland Road Hauppauge, NY11788, USA Phone +1 631 231 1700 NardaSTS@L3Harris.com

**Narda Safety Test Solutions S.r.l.** Via Rimini, 22 20142 Milano, Italy Phone +39 0258188 1 nardait.support@L3Harris.com

## **Narda Safety Test Solutions GmbH** Beijing Representative Office Xiyuan Hotel, No. 1 Sanlihe Road, Haidian 100044 Beijing, China Phone +86 10 6830 5870 support@narda-sts.cn

## www.narda-sts.com

® Names and Logo are registered trademarks of Narda Safety Test Solutions GmbH and L3Harris Technologies, Inc. - Trade names are trademarks of the owners.